# **CMS-50F (New Style) Download Help**

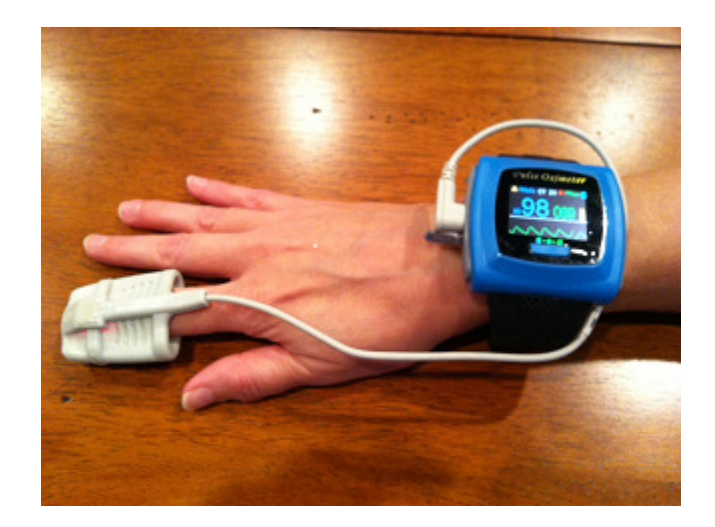

### **Prepare Your Unit for Recording:**

- 1: Turn your unit on.
- 2: Press and hold the menu button to access the menu.
- 3: Press and release the menu button quickly to highlight until Record is highlighted
- 4: Press and hold the menu button to enter the Record Menu.
- 5: The screen will say "Start Recording? Yes No. Press and release the menu button quickly to highlight yes.

The unit will turn on like normal but there will be a red "REC" and a flashing dot. The unit will then go into power save mode by and the screen will say

"recording" and then go blank. This will keep the screen from bothering you during sleep and to also help the batteries last longer.

You are now in record mode. You can wear the unit overnight or for an extended period.

### **When You are Ready to Stop Recording:**

- 1: Press and hold the menu button until the menu is on the screen.
- 2: Press and release the menu button quickly to highlight "Record"
- 3: Press and hold the menu button to enter the Record Menu.
- 4: Press and release the menu button to highlight "Record"
- 5: Press and hold the menu button to turn the recording "off"
- 6: Press and release the menu button quickly to highlight "Power Off"
- 8: Press and hold the menu button to power off the device.

## **SPO2 Assistant Download Instructions**

1). When you finish your recording, go into the menu of your oximeter and switch "Record" to Off.

2). When you first open the SPO2 Assistant program, you will see this screen.

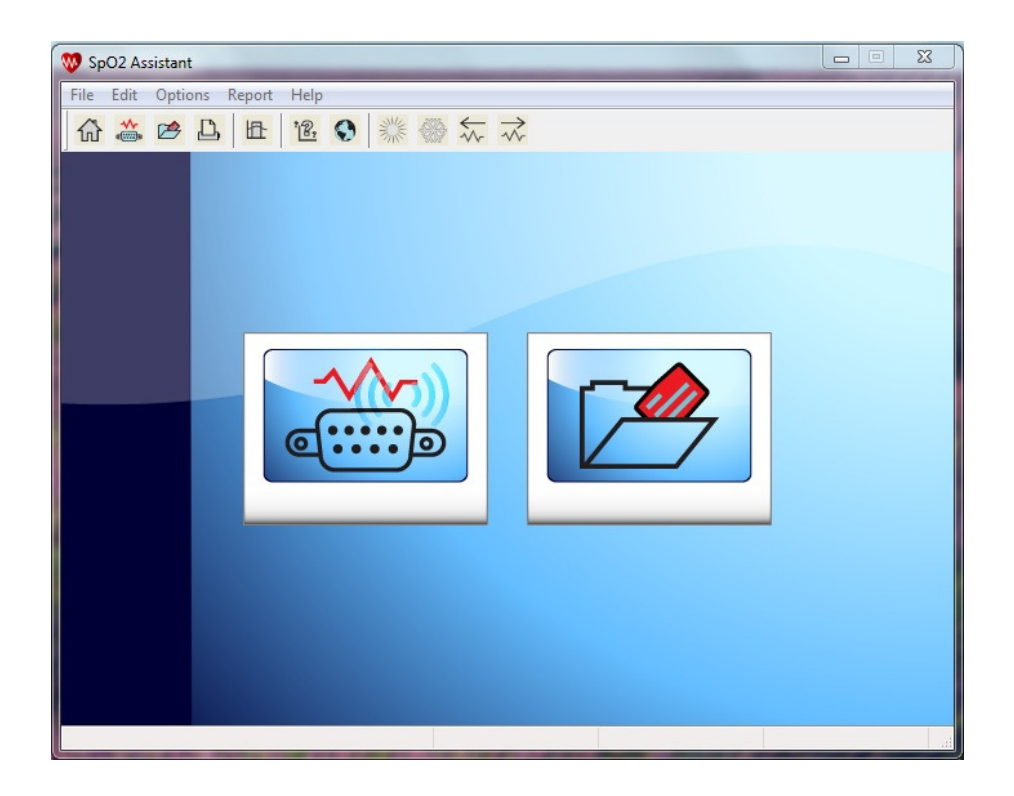

3). Make sure your oximeter is connected to your computer and powered on. Click on "Connect Device". You can reach this from the file menu or by clicking the icon on the left that looks like a 9 pin connector. You will see a screen pop up that will list the oximeters that are connected to your computer. If you do not see this, you will need to install or update the CP210x driver so your computer can see the oximeter.

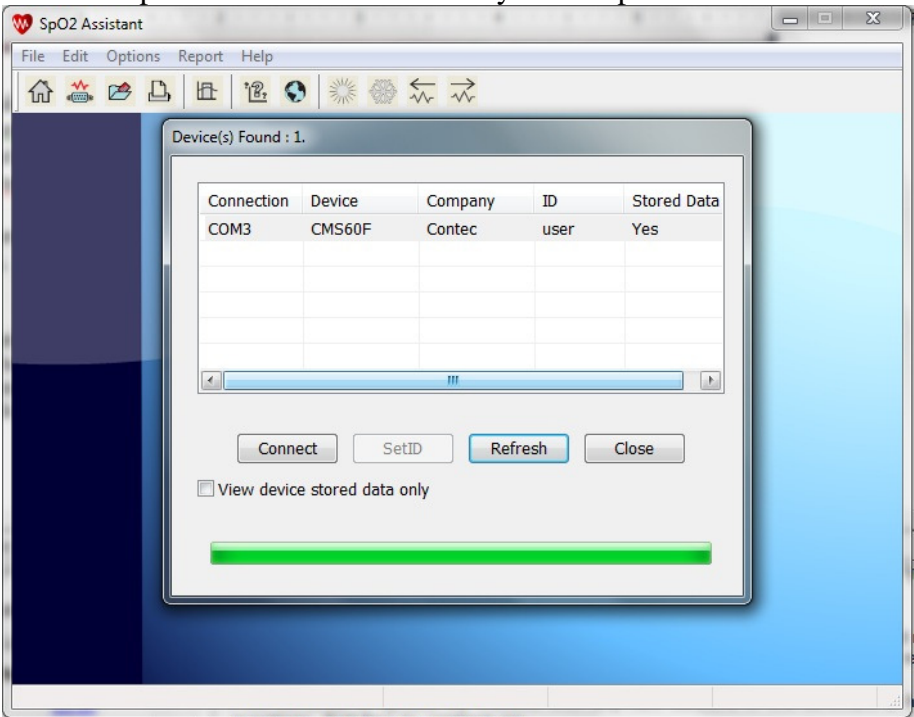

4). Check the box that says "View Device Stored Data Only". Press the "Connect" button.

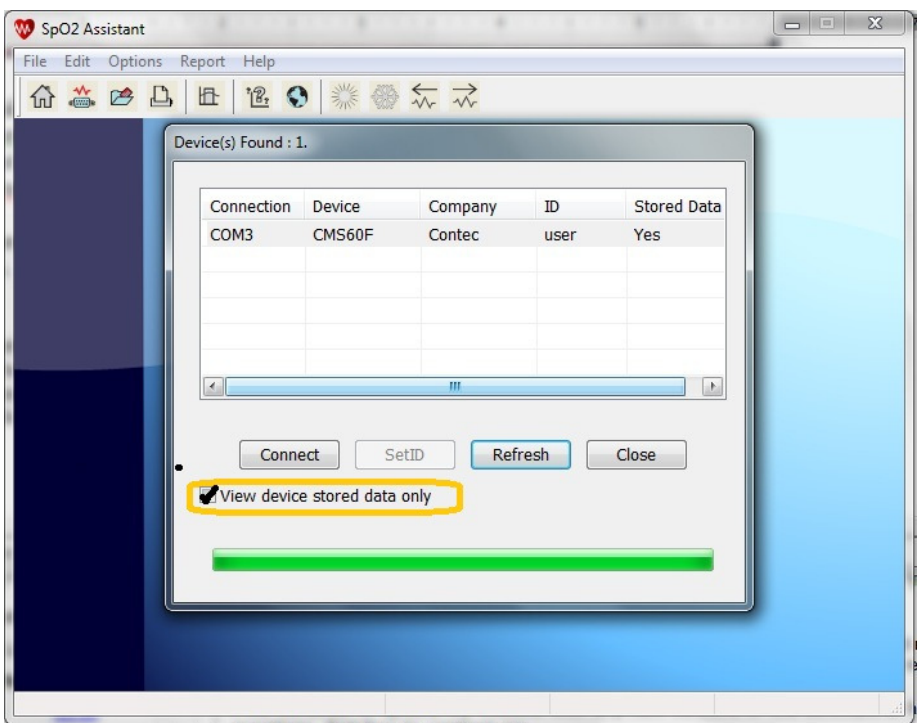

5). Select the recording that you would like to view by checking the corresponding box. Then hit the "Receive Data" box.

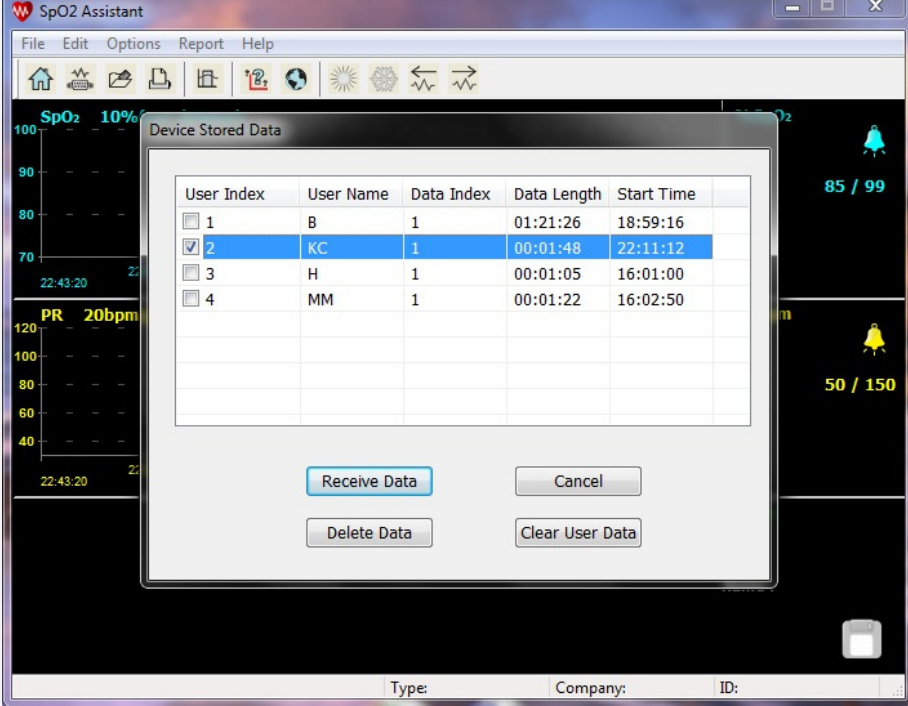

6). You will see a pop up that confirms that you are receiving the file. Click on "OK".

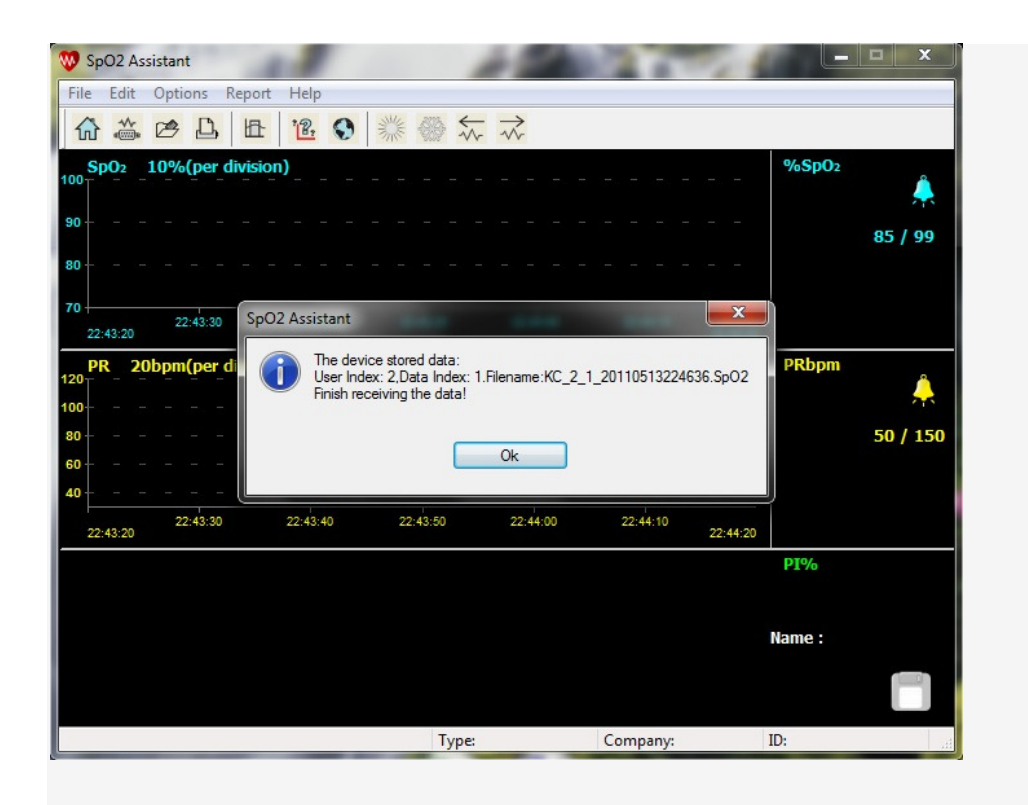

7). You will go back to the main screen that you saw when first opening the program. Go to "Open File" by clicking on file at the top of the screen or clicking the icon on the right. You will see a list of SPO2 files. Double click on the file that you just uploaded.

\*Note that the file has a time and date stamp

#### 20110513224636 = 5/13/11 10:46 PM

If you click on another folder or save your file in an alternate location, you may have to search for where you saved the file. Normally, the software program will save the file in your C drive, program files (x86), SPO2 Assistant, Data

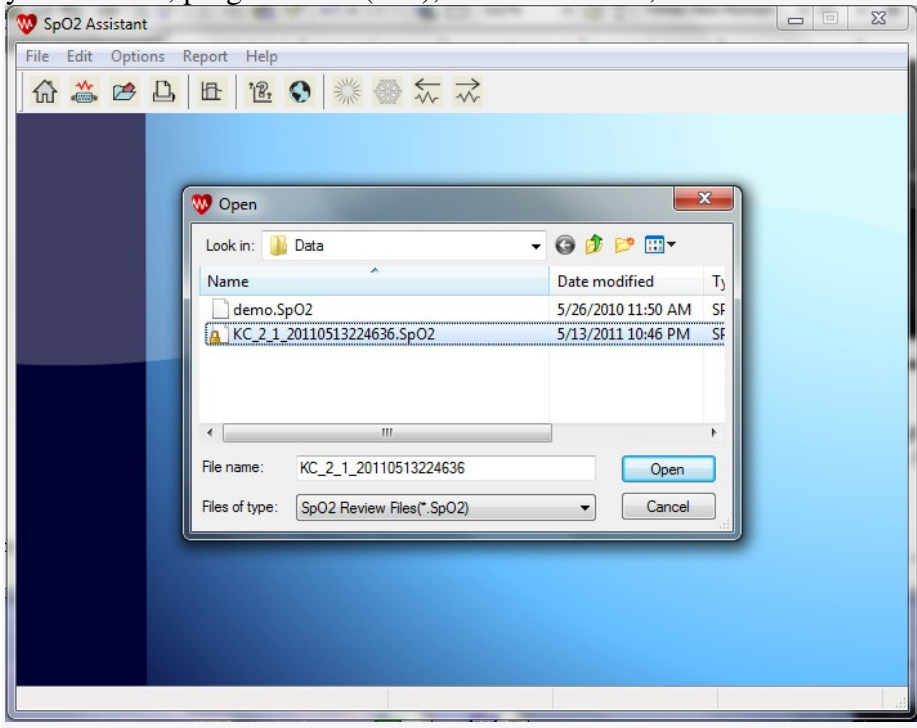

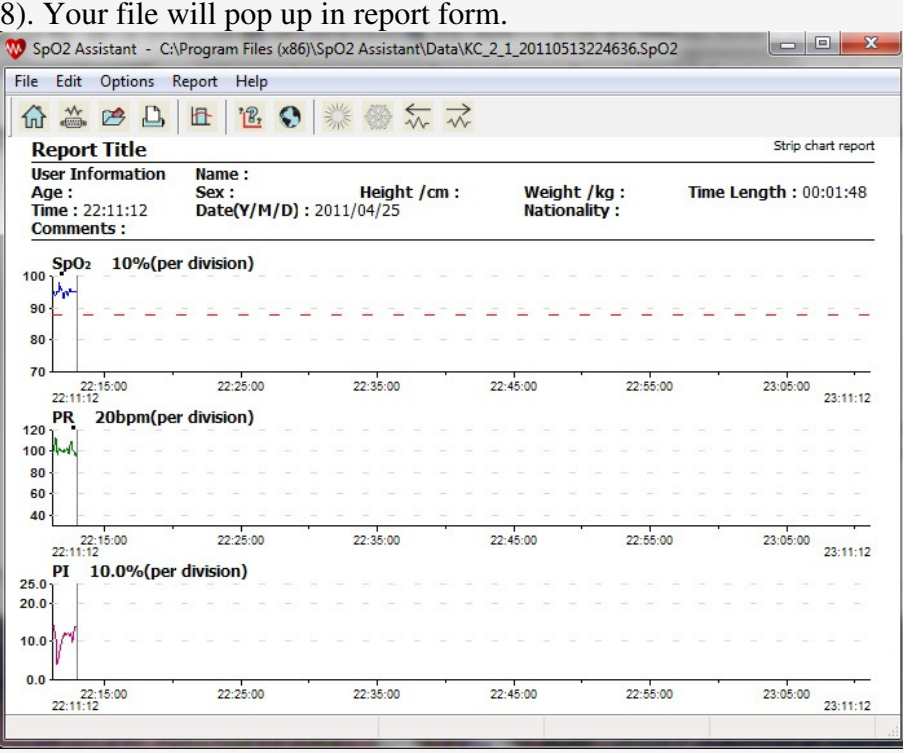

9). You can now manipulate the report to get the data that you need. Most reports are printed in the "Summary" format. From the menu buttons on the top of the screen, select report, then select "Summary Report".

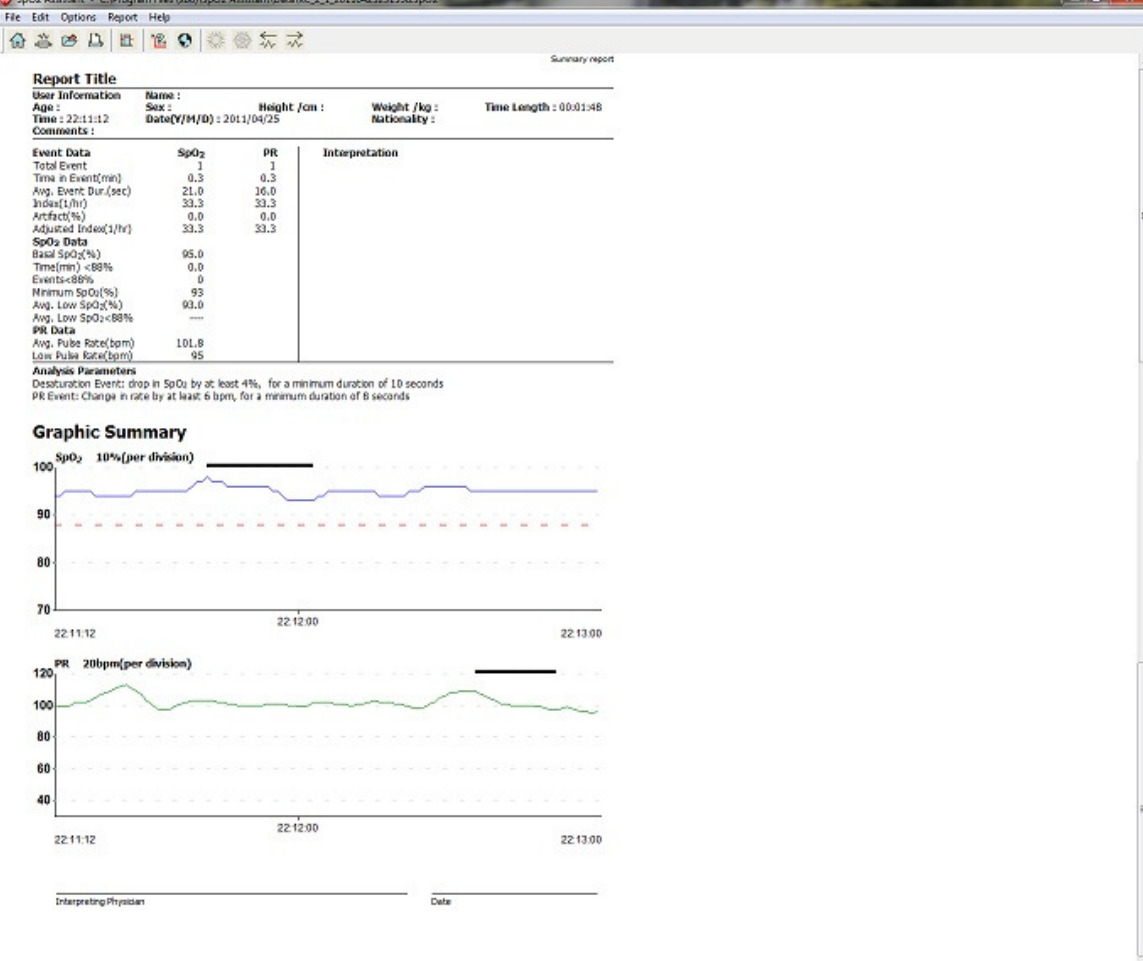

10). You can exclude data and change the analysis parameters to what you are needing to print on your report. The software defaults have 88% as the low range to report. This is the level that is considered being oxygen deprived. The software defaults also define a "Desaturation Event" as a drop in SPO2 by at least 4% for a minimum of 10 seconds.